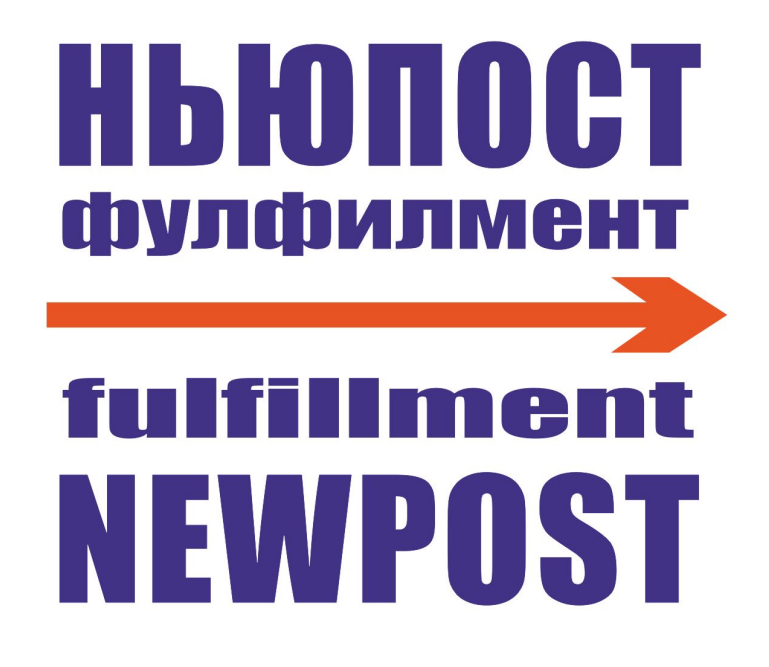

# **连接 Wildberries 网点平台**

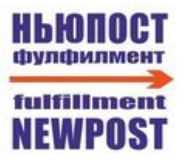

#### 目录

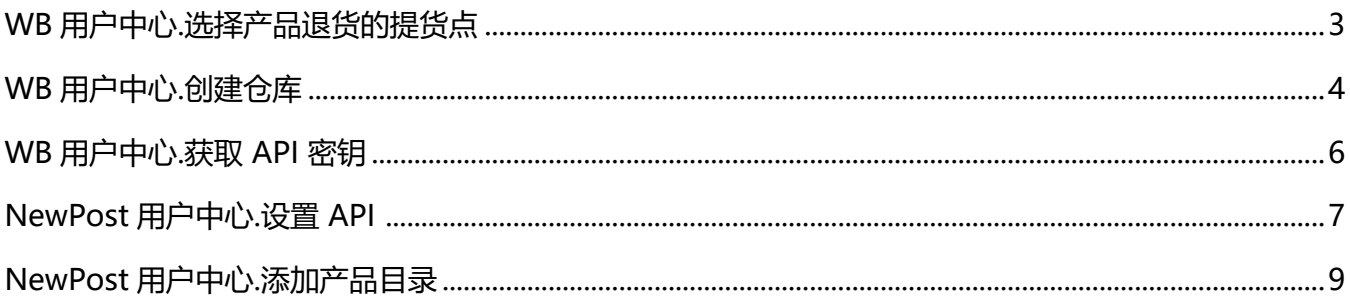

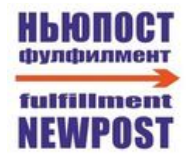

### **WB 用户中心.选择产品退货的提货点**

#### 1.进入"**产品**"栏目→"**退款商品**"

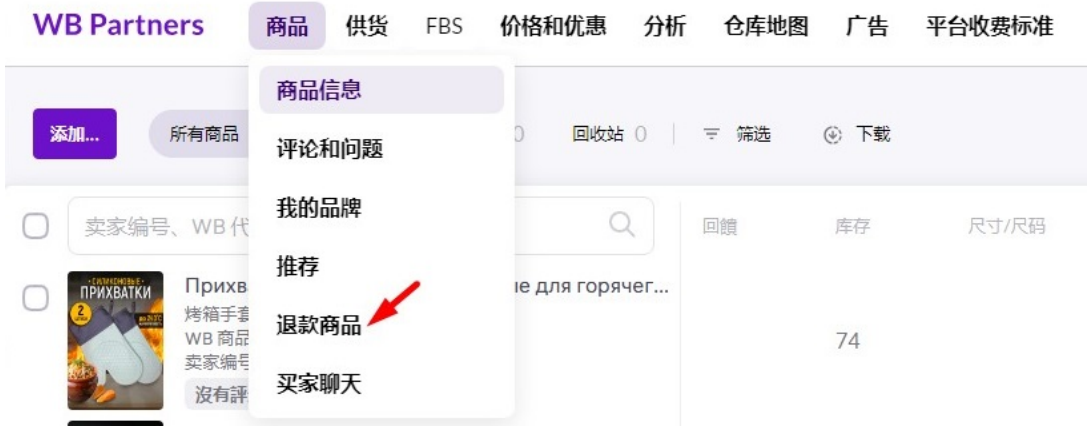

2. 在打开的表单中,单击"更改接收货物的提货点" 退款商品

你们可以检查回返情况Wildberries.ru。 货物单位服务价值: 项目后勤的基价值 + 80 盧布。

更改接收货物的提货点

3. 在地图上选择点"МО Химки Микояна 3А"(" **MO Khimki Mikoyan 3A** ")

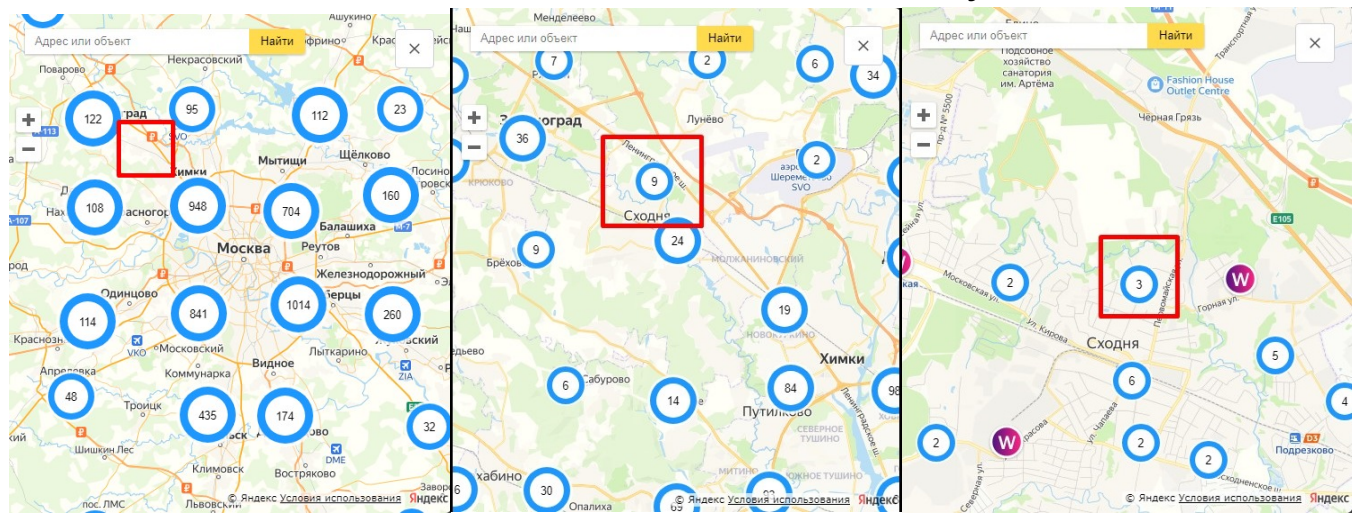

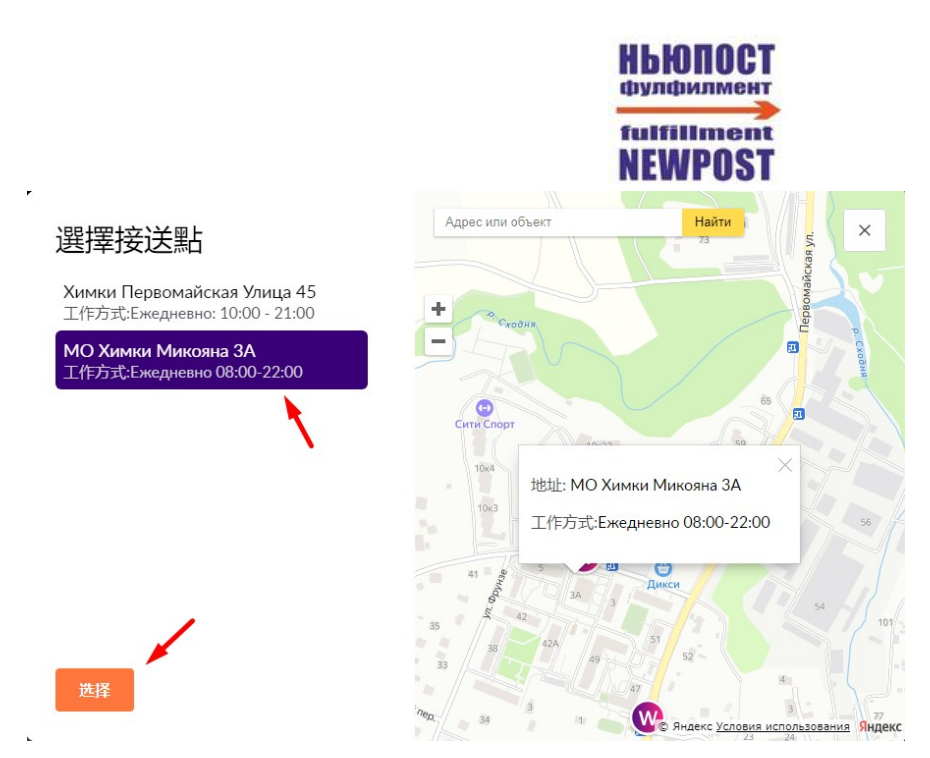

### **WB 用户中心.创建仓库**

1. 进入"市场**"** →"**我的仓库及通行证**"→"**卖家仓库**"。点击"**创建仓库**"

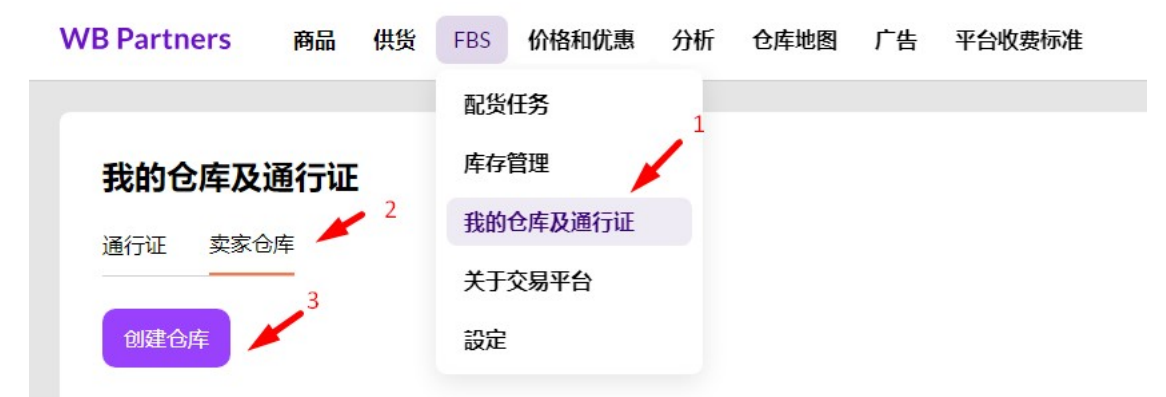

2. 输入任意仓库名称,例如" NEWPOST "。点击"选择仓库"。

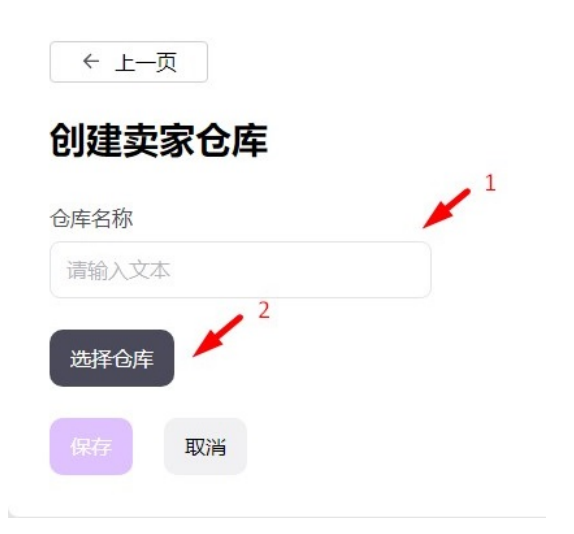

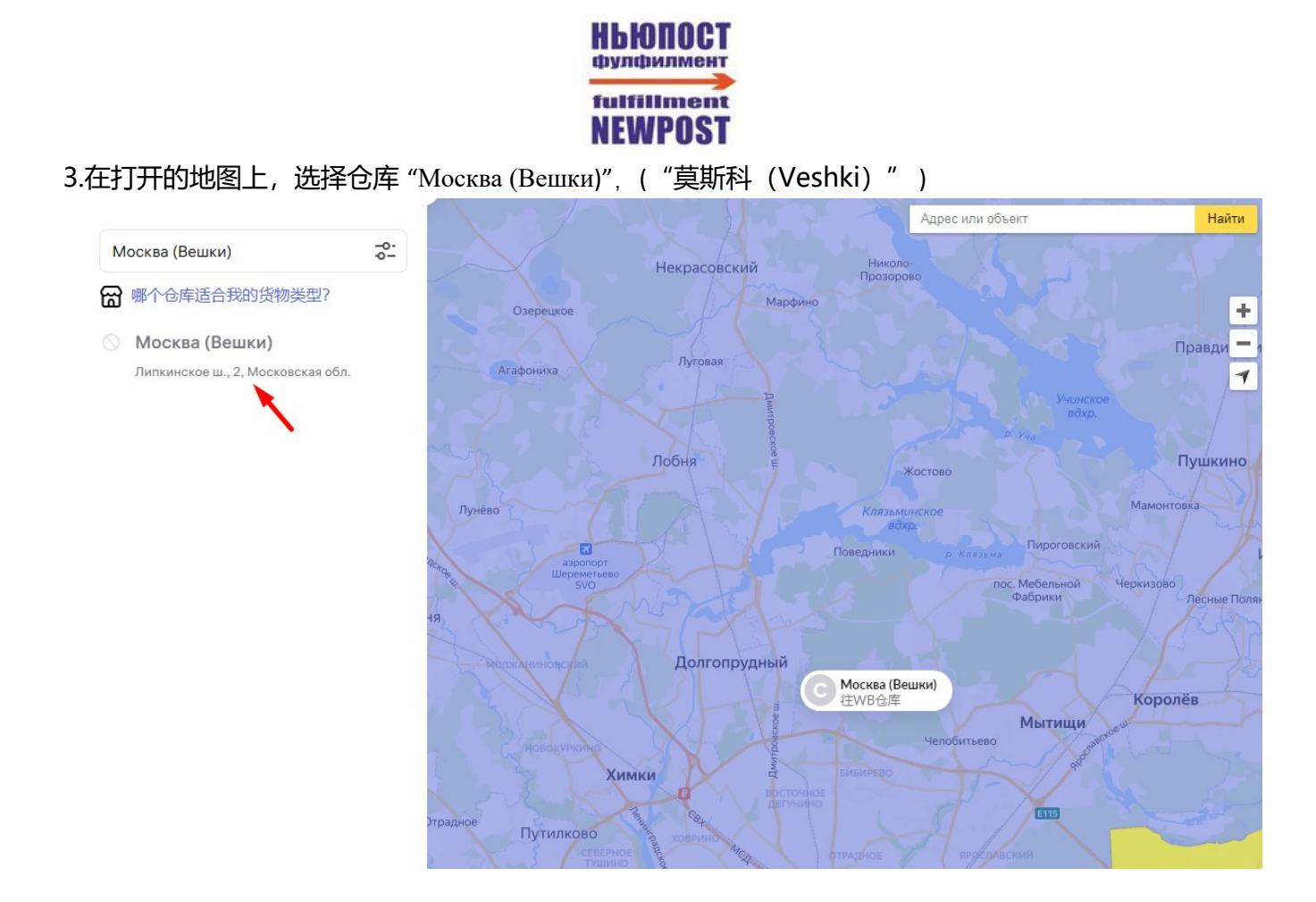

4. 创建仓库后, 在"**市场**"→"我的仓库及通行证"→"卖家仓库"中会显示之前选择的仓库。复制 "**仓库 ID** "值;将来需要此代码在 NEWPOST 系统设置中选择仓库,以便将配送连接到您的 Wildberries 用户中心。

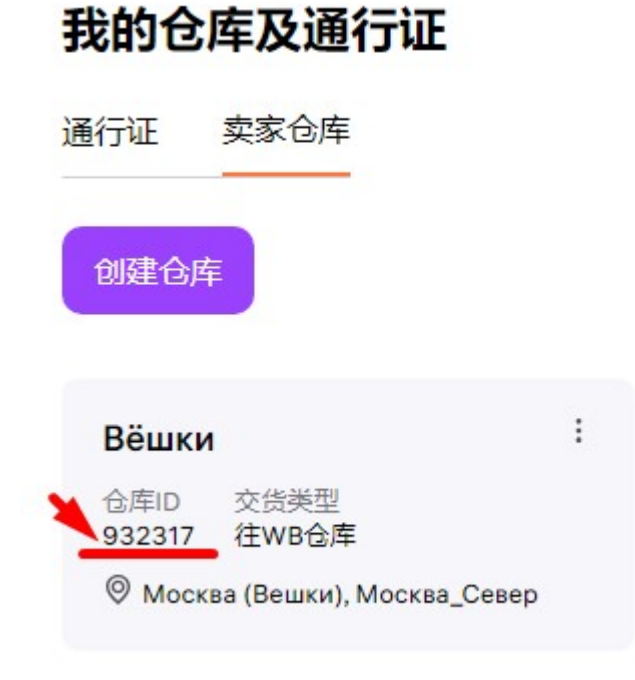

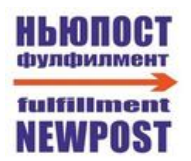

### **WB 用户中心.获取 API 密钥**

1. 右上角进入个人资料设置

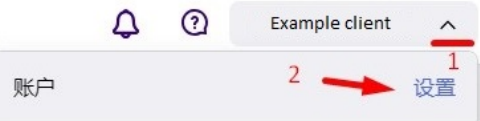

2. 转到" **API 访问权限**"部分,然后单击"**创建新令牌**"

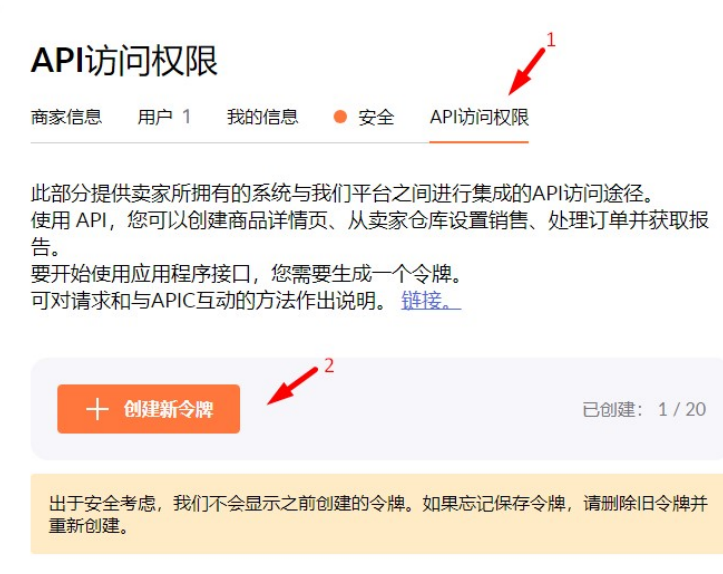

3.输入任意令牌名称, 例如" NEWPOST"。选择"内容"和"市场"方法 然后点击"**创建令牌**"

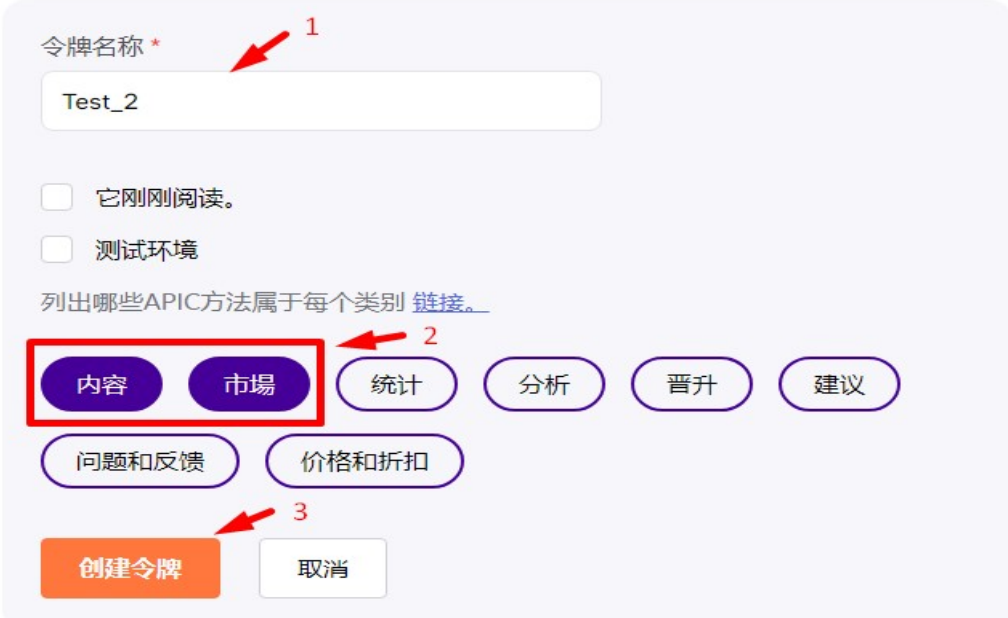

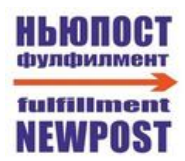

4. 创建的 **API 密钥**只会在屏幕上显示 1 次。复制它;将来,需要将密钥插入 NEWPOST 系统设置中, 以便将履行连接到您的 Wildberries 用户中心。

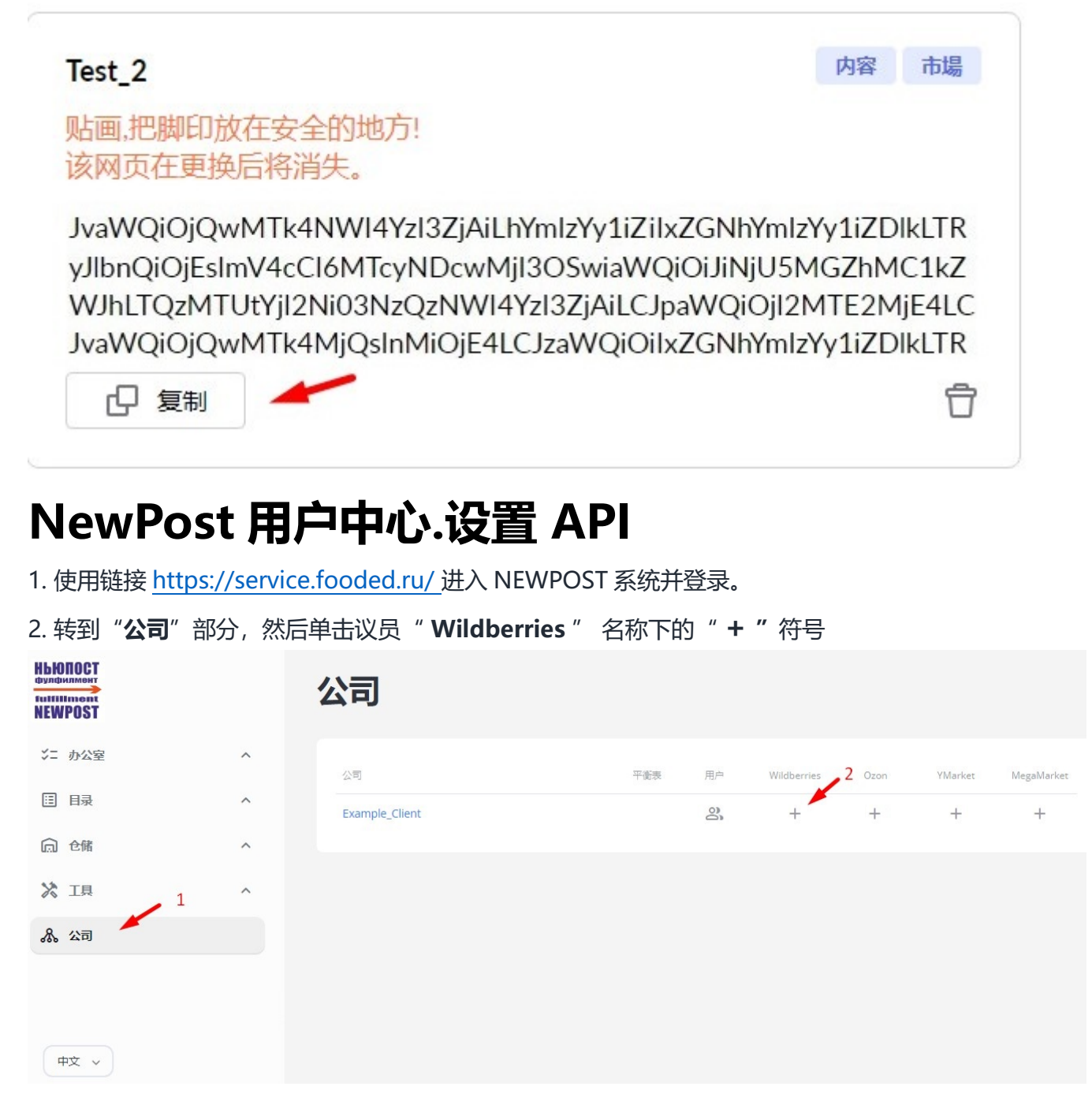

3. 在 " API 设置" 部分中, 您需要执行以下步骤:

3.1 将之前创建并从您的 Wildberries 用户中心复制的 **API 密钥**粘贴到此字段中 3.2 单击"**保存**"。

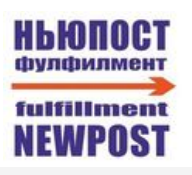

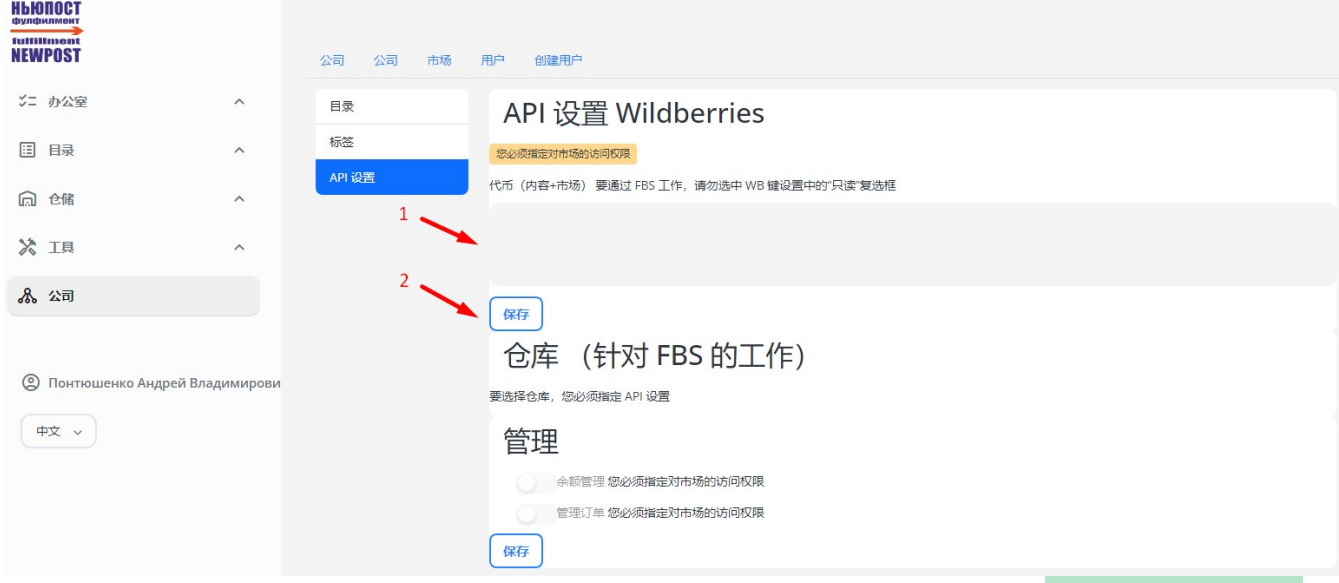

4. 输入 API 密钥并成功连接到您的 Wildberries 用户中心后,表格顶部将显示: API 数据已指定且有 效。此后,您需要从之前在您的 Wildberries 用户中心中创建的列表中选择一个仓库,然后单击"**保 存**"。

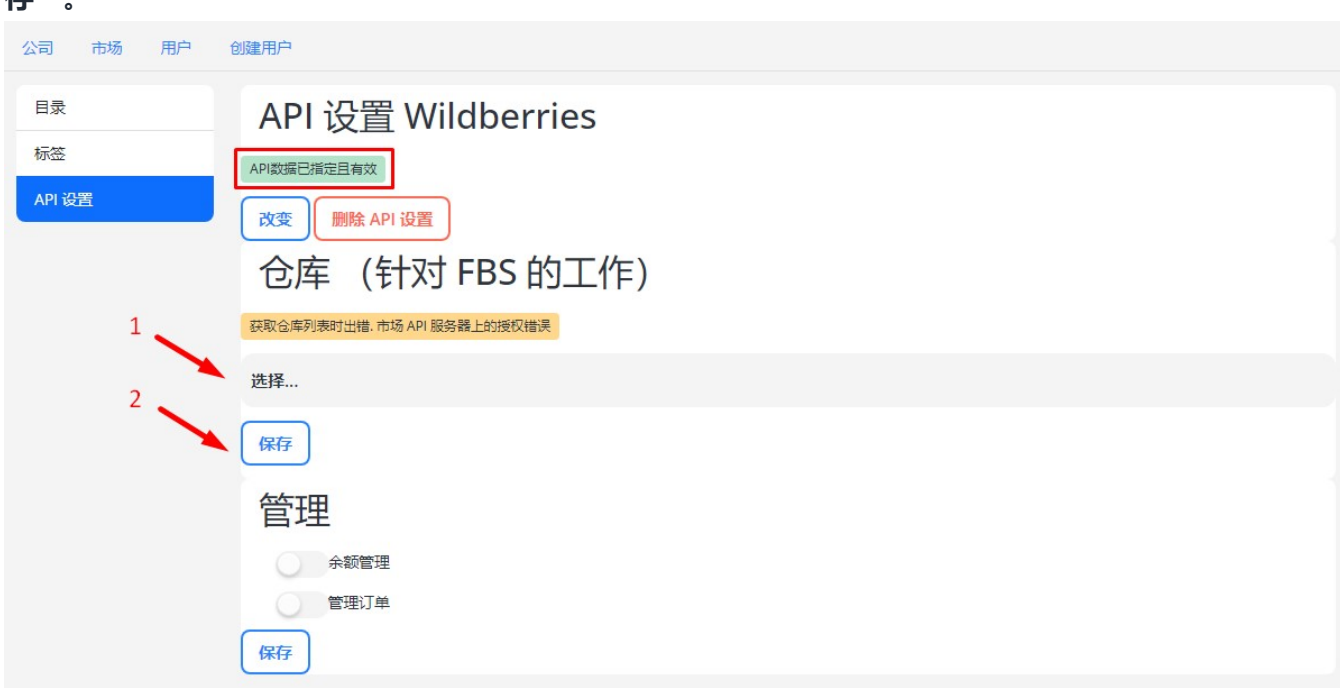

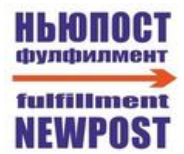

## **NewPost 用户中心.添加产品目录**

1. API 设置完成后, Wildberries 系统中的产品目录将自动开始加载到 NEWPOST 系统中。下载目录 后,您需要检查下载的目录中是否存在所有项目。如果整个目录下载成功,则单击"**将产品添加到内部**

**目录**"下的"**更新"**按钮。

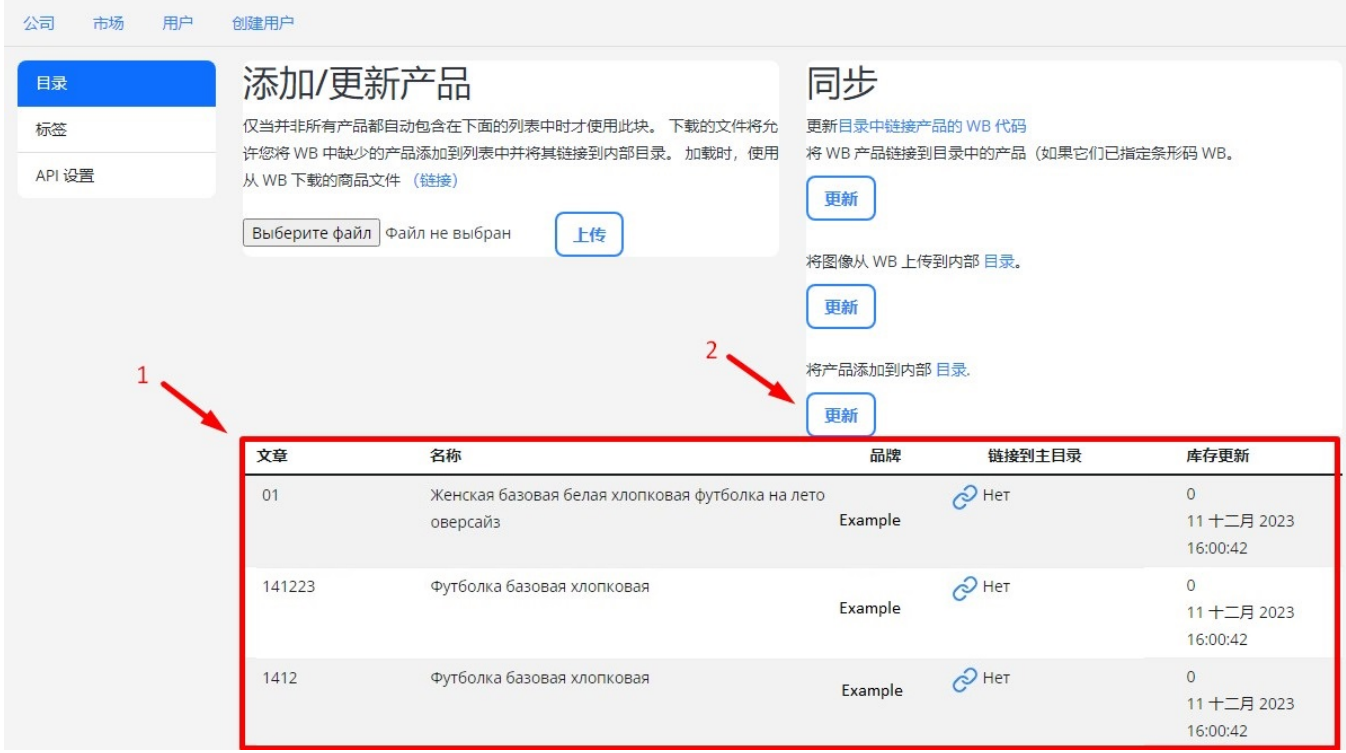

#### 1.1 如果并非所有产品都自动加载到目录中,您可以使用以下块手动重新加载目录。

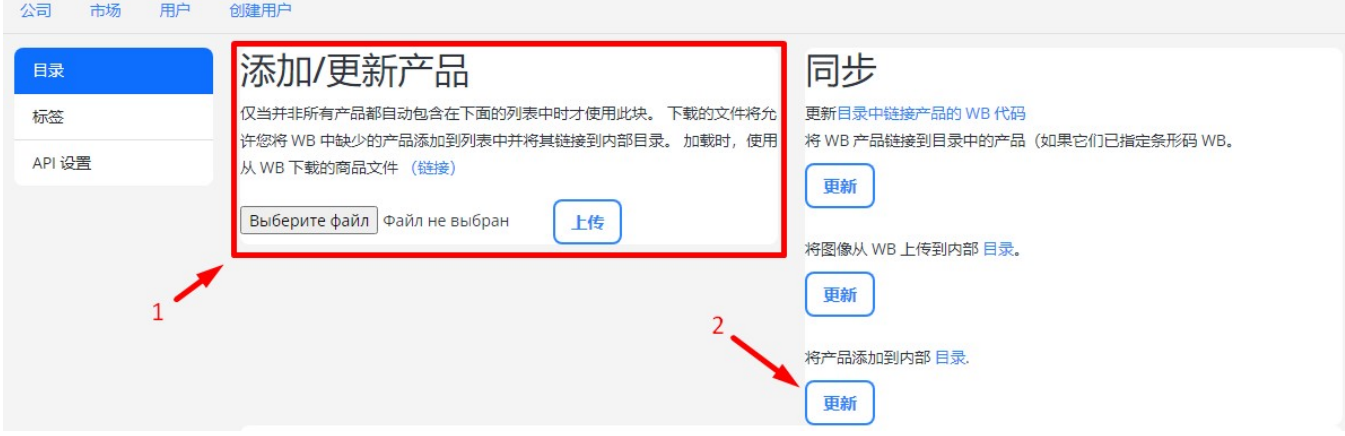

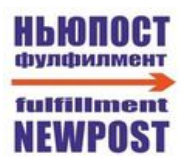

#### 2.接下来,单击"**将图像从 WB 上传到内部目录**"下的"**更新"**按钮。

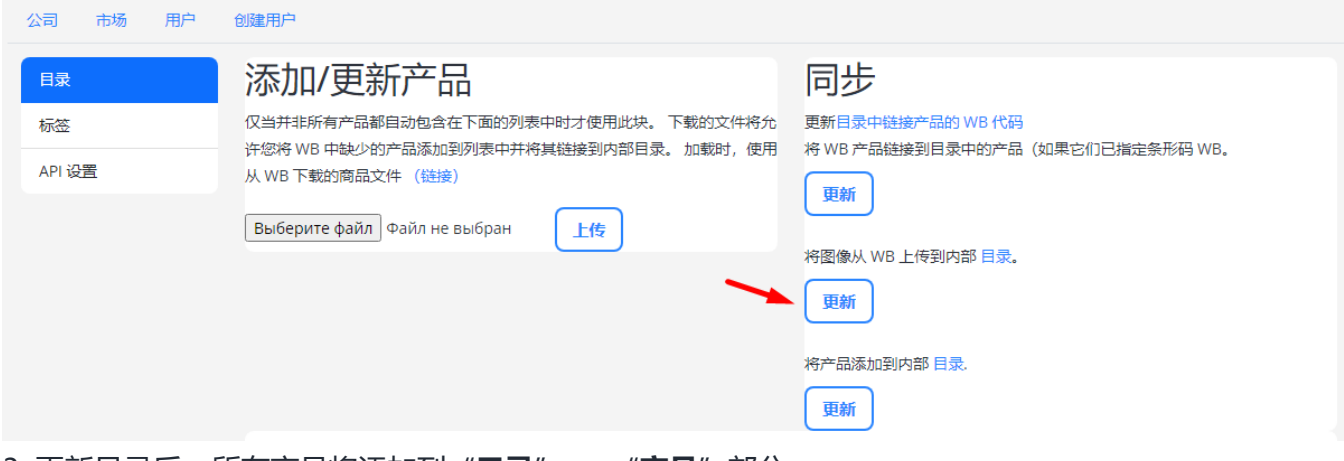

3 .更新目录后, 所有产品将添加到"**目录**" → "**产品**"部分

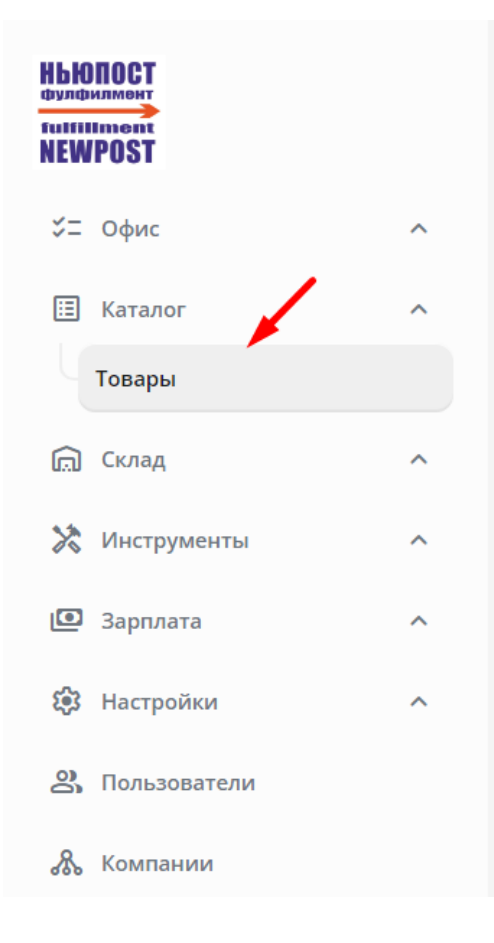